# Primal's 3D Human Anatomy and Physiology on Anatomy.tv

Welcome to our user guide to **3D Human Anatomy and Physiology** on Anatomy.tv. Please read on, or select one of the links opposite to jump straight to a particular topic.

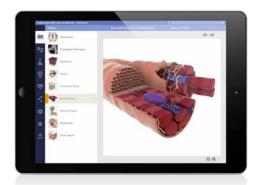

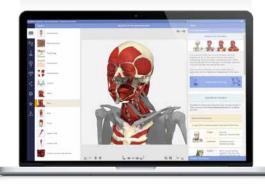

| Anatomy.tv                                  |    |
|---------------------------------------------|----|
| Getting started                             | 2  |
| Logging in                                  | 3  |
| Further help                                | 4  |
| Home page                                   | 5  |
| Module interface                            |    |
| Overview                                    | 6  |
| Opening and closing panels                  | 7  |
| Topics tab                                  | 8  |
| Learning objectives                         | 9  |
| Topic text                                  | 10 |
| View panel                                  | 11 |
| Interacting with the 3D model               |    |
| Identifying and selecting structures        | 12 |
| 3D sequences                                | 13 |
| Layers                                      | 14 |
| Zoom and Flip                               | 15 |
| Other content types                         |    |
| Movies                                      | 16 |
| Slides                                      | 17 |
| Finding content                             |    |
| Search: all modules                         | 18 |
| Search panel                                | 19 |
| Index: all modules                          | 20 |
| Index tab                                   | 21 |
| Applying your knowledge                     |    |
| Interactive learning tab: overview          | 22 |
| Interactive learning tab: click a structure | 23 |
| Interactive learning tab: color and label   | 24 |
| Quizzes tab                                 | 25 |
| Clinical, Aging and Case studies            | 26 |
| Other features                              |    |
| Share tab                                   | 27 |
| Settings tab                                | 28 |
| Favorites                                   | 29 |
| Save tab                                    | 30 |
| Additional support for Faculty              |    |
| Faculty area                                | 31 |
|                                             |    |

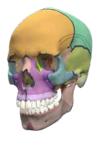

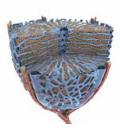

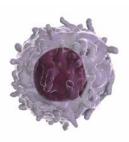

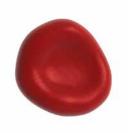

### Anatomy.tv Getting started

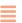

#### **RECOMMENDED BROWSERS**

For an optimum experience we recommend using one of the following web browsers:

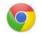

Chrome

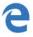

Microsoft Edge

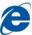

Internet Explorer

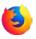

Mozilla Firefox

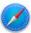

Safari

Open your web browser and type www.Anatomy.tv into your address bar or browser search field.

This takes you to the home page:

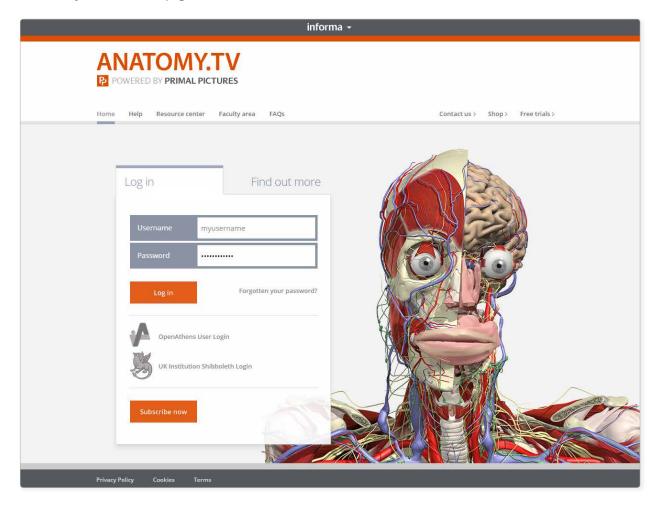

USER GUIDE: PRIMAL'S 3D HUMAN ANATOMY AND PHYSIOLOGY
Page 2 of 31

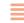

Please type your user name and password in the subscriber login fields.

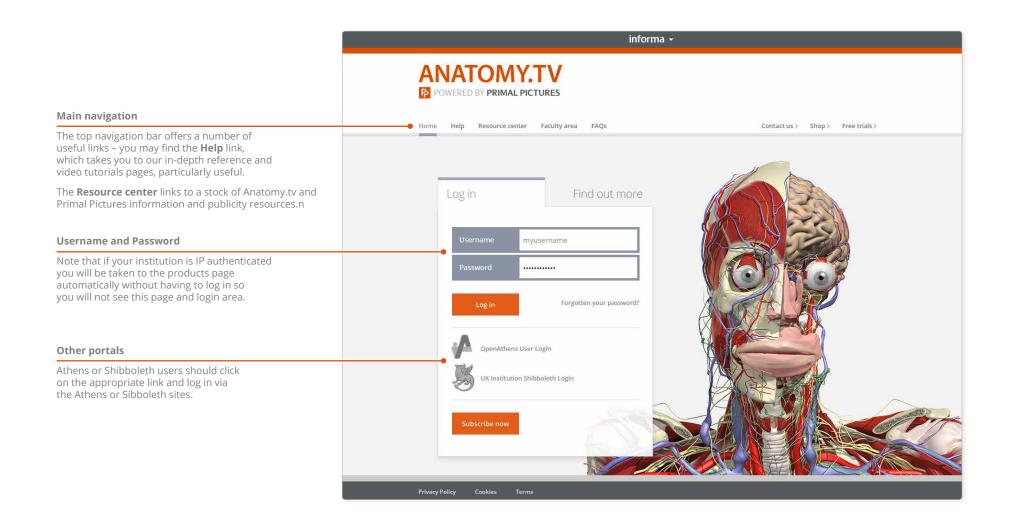

USER GUIDE: PRIMAL'S 3D HUMAN ANATOMY AND PHYSIOLOGY
Page 3 of 31

### Anatomy.tv Further help

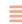

You can find other ways to learn about Primal's 3D Human Anatomy and Physiology on the Help pages of Anatomy.tv.

#### Point-and-click

This type of help is useful if there is a particular button, icon or user-interface feature you would like to learn about.

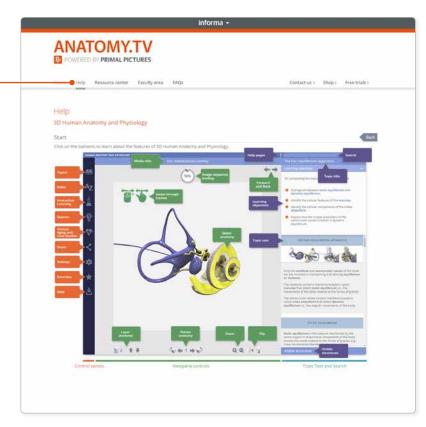

#### Transition guide

If you are used to our old user interface, this PDF document will help orientate you to the new one.

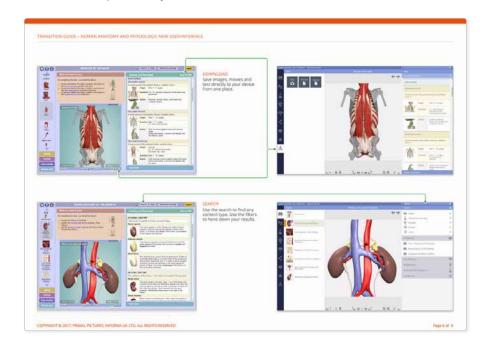

USER GUIDE: PRIMAL'S 3D HUMAN ANATOMY AND PHYSIOLOGY
Page 4 of 31

### Anatomy.tv Home page

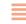

Once you have entered a valid username and password you'll be taken to the **Product launch** area of the Home page.

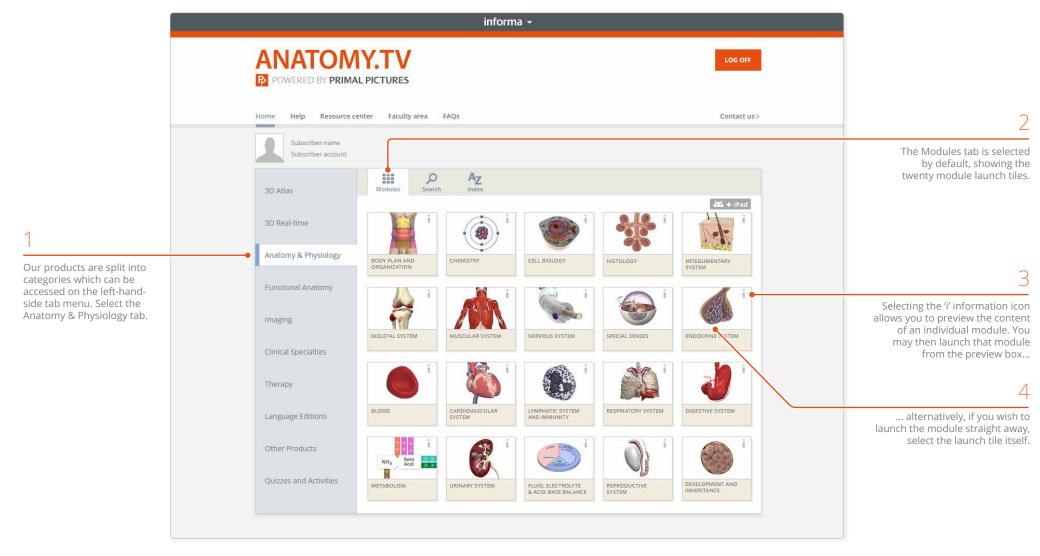

USER GUIDE: PRIMAL'S 3D HUMAN ANATOMY AND PHYSIOLOGY
Page 5 of 31

### Module interface Overview

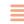

Text panel

Once you have selected a module it will appear in a separate browser window. The interface consists of three main areas:

#### Browse panel

Use this panel to navigate through the content, share and save media, and adjust the settings.

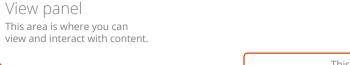

This panel is where you can read detailed Topic text. You can also Search for content, review your Learning objectives, and explore the list of Visible structures.

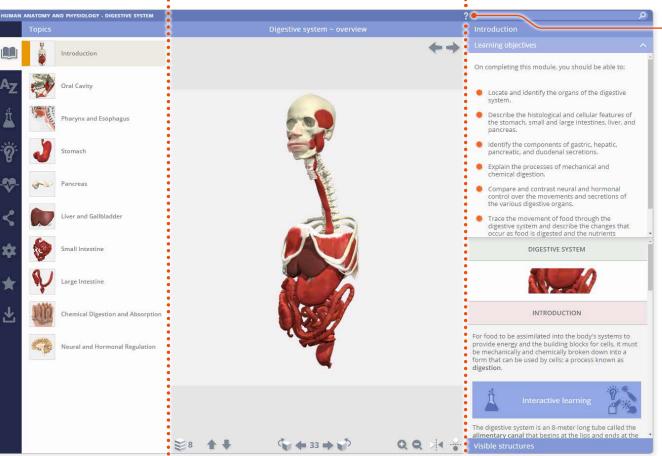

You can access the Help pages on Anatomy.tv at any time by clicking on the question mark.

USER GUIDE: PRIMAL'S 3D HUMAN ANATOMY AND PHYSIOLOGY
Page 6 of 31

### Module interface Opening and closing panels

You can arrange the workspace to suit your needs.

This can be especially useful on smaller screens or tablet devices.

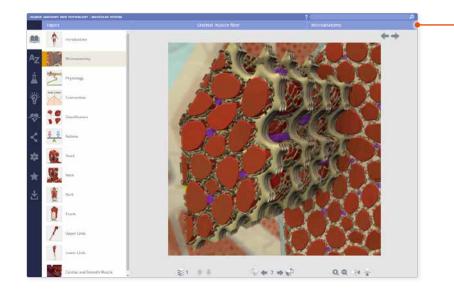

• To open or close the **Text panel**, click on the header.

To close the **Browse panel**, - click on the active menu tab.

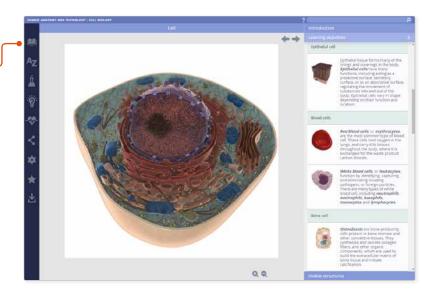

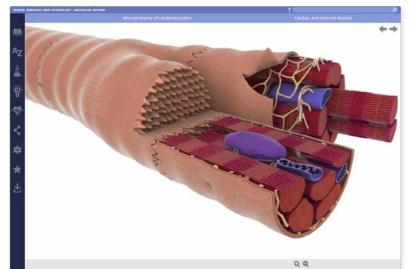

For even more focus, both panels can be closed.

In this example, the view has been enlarged using the Zoom controls.

USER GUIDE: PRIMAL'S 3D HUMAN ANATOMY AND PHYSIOLOGY
Page 7 of 31

# Module interface Topics tab

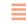

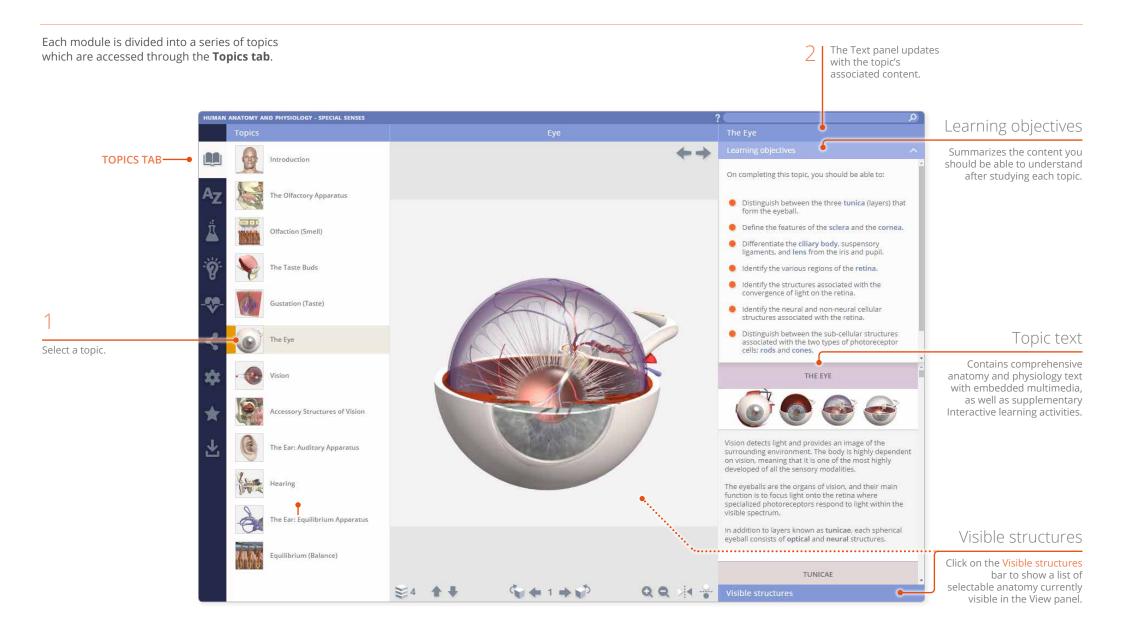

USER GUIDE: PRIMAL'S 3D HUMAN ANATOMY AND PHYSIOLOGY
Page 8 of 31

### Module interface Learning objectives

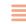

The **Learning objectives** area lists the key knowledge required for a thorough understanding of that topic. The objectives can also be used as revision aids when you come to review the topic.

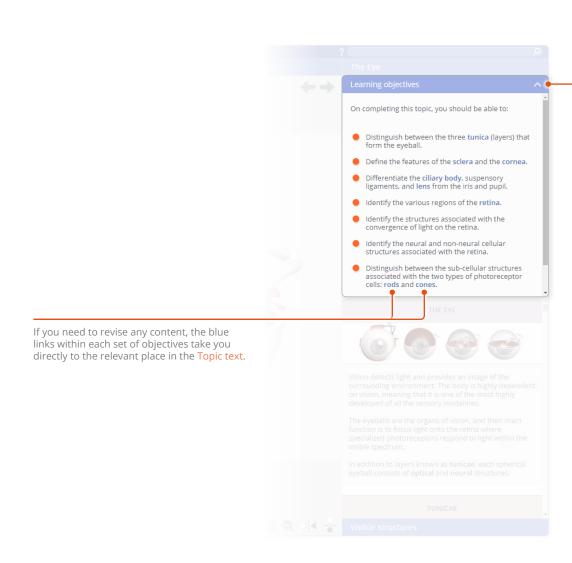

The Learning objectives can be minimized by clicking on this icon.

USER GUIDE: PRIMAL'S 3D HUMAN ANATOMY AND PHYSIOLOGY
Page 9 of 31

# Module interface Topic text

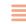

The anatomy and physiology **Topic text** is clearly and concisely written, and is presented in easily digestible units of information to help facilitate learning.

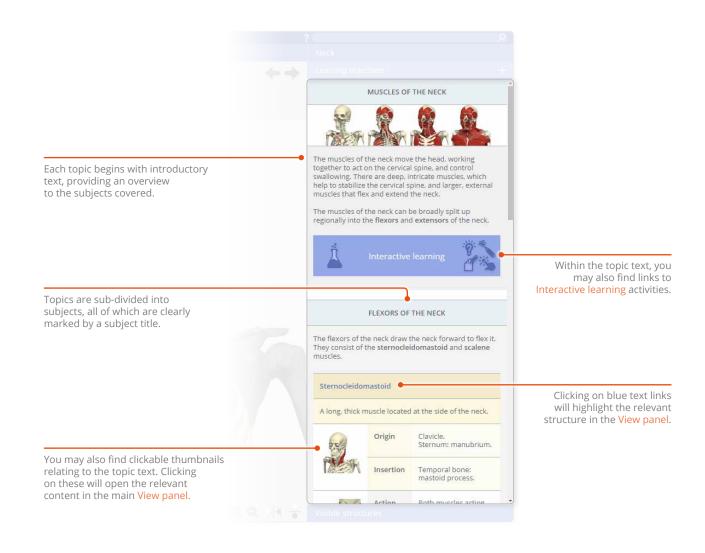

USER GUIDE: PRIMAL'S 3D HUMAN ANATOMY AND PHYSIOLOGY Page 10 of 31

# Module interface View panel

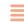

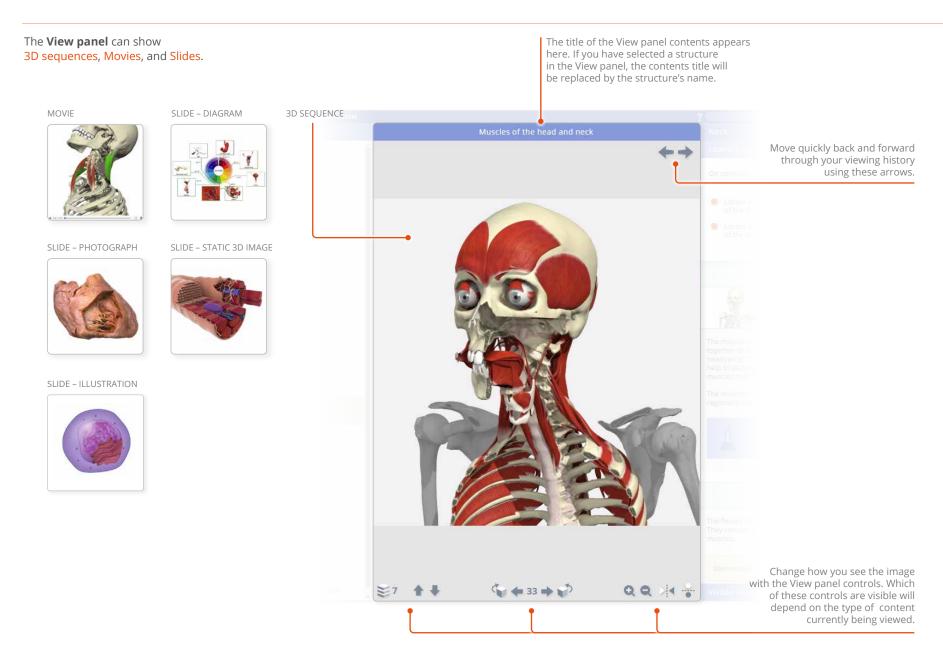

USER GUIDE: PRIMAL'S 3D HUMAN ANATOMY AND PHYSIOLOGY
Page 11 of 31

# Interacting with the 3D model Identifying and selecting structures

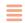

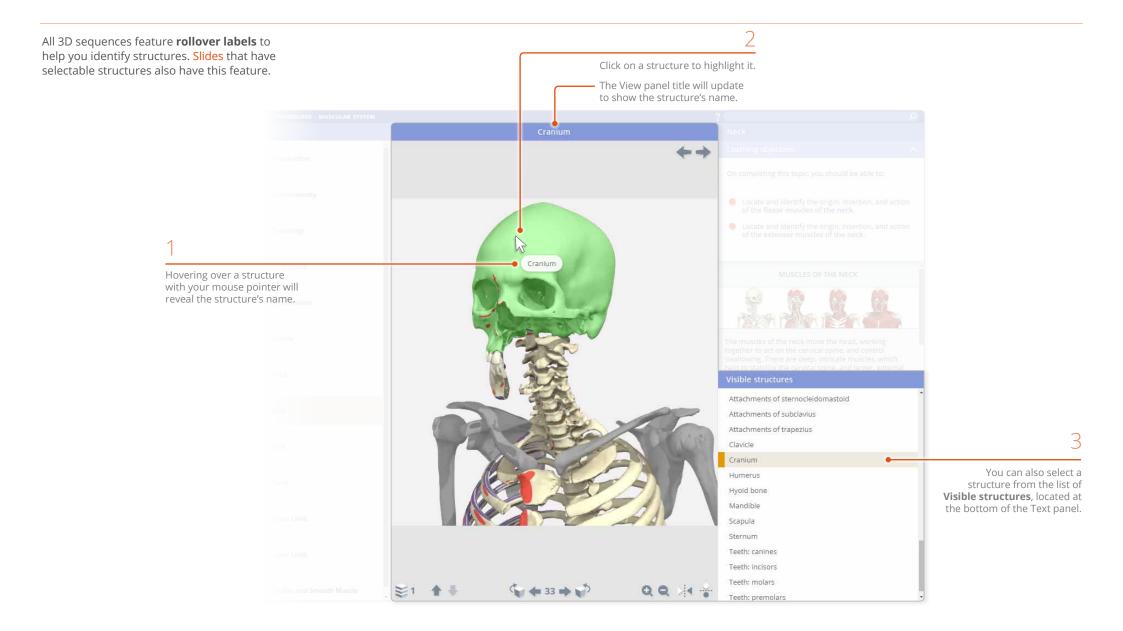

USER GUIDE: PRIMAL'S 3D HUMAN ANATOMY AND PHYSIOLOGY
Page 12 of 31

# Interacting with the 3D model 3D sequences

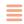

Every 3D view features a sequence of images. These **3D sequences** usually take the form of rotations, enabling you to study the anatomy through 360 degrees.

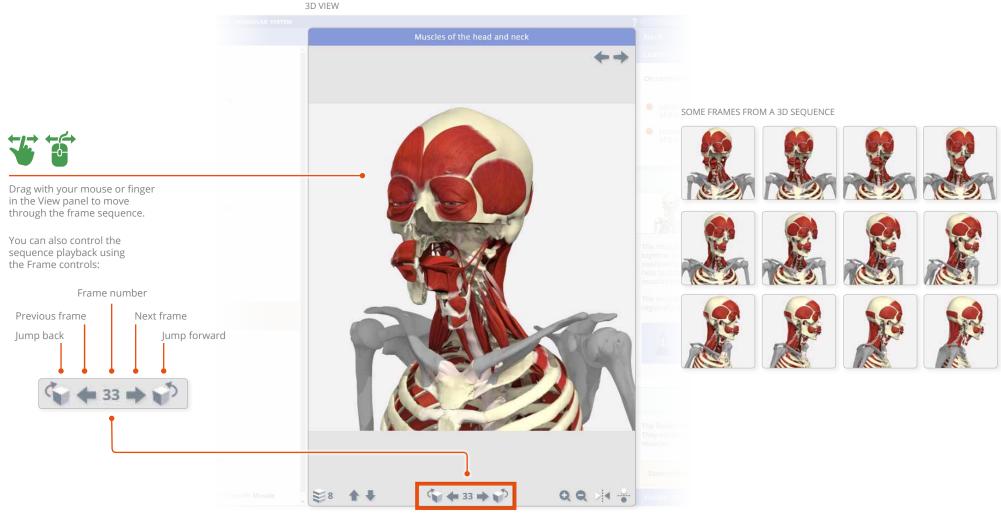

Frame controls

USER GUIDE: PRIMAL'S 3D HUMAN ANATOMY AND PHYSIOLOGY
Page 13 of 31

### Interacting with the 3D model Layers

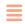

3D views also feature numerous **layers** allowing you to study the relationships between the anatomical structures.

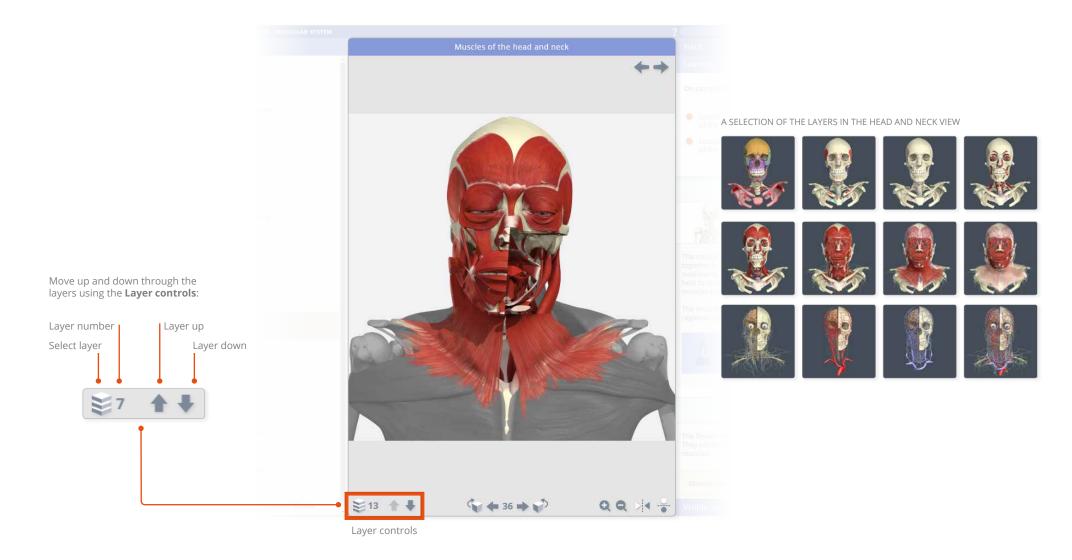

USER GUIDE: PRIMAL'S 3D HUMAN ANATOMY AND PHYSIOLOGY
Page 14 of 31

# Interacting with the 3D model – Zoom and Flip

The **Zoom** controls allow a closer look at the model.

Note that the image will become less sharp as you zoom in. As an alternative to using zoom, you may well be able to find a closer view of the structure you are interested in by using the Search feature.

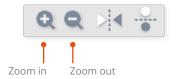

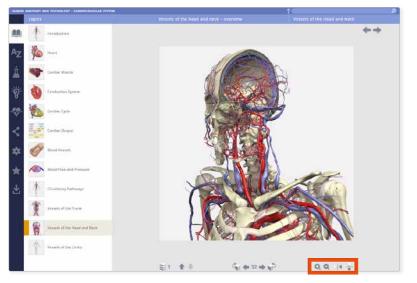

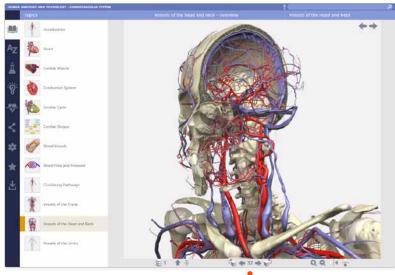

While zoomed in, dragging with the mouse or finger will move rather than rotate the image. If you wish to rotate the image while zoomed, use the Frame controls

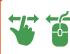

The **Flip** controls are useful when you want to show the opposite side of the body, or change the view's vertical orientation.

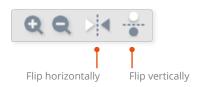

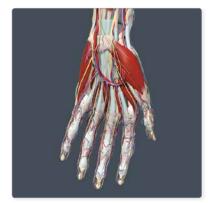

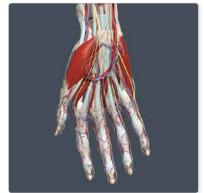

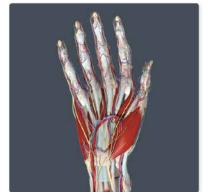

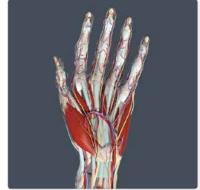

USER GUIDE: PRIMAL'S 3D HUMAN ANATOMY AND PHYSIOLOGY Page 15 of 31

### Other content types Movies

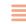

You will also find links to subtitled **Movies** in the Topic text.

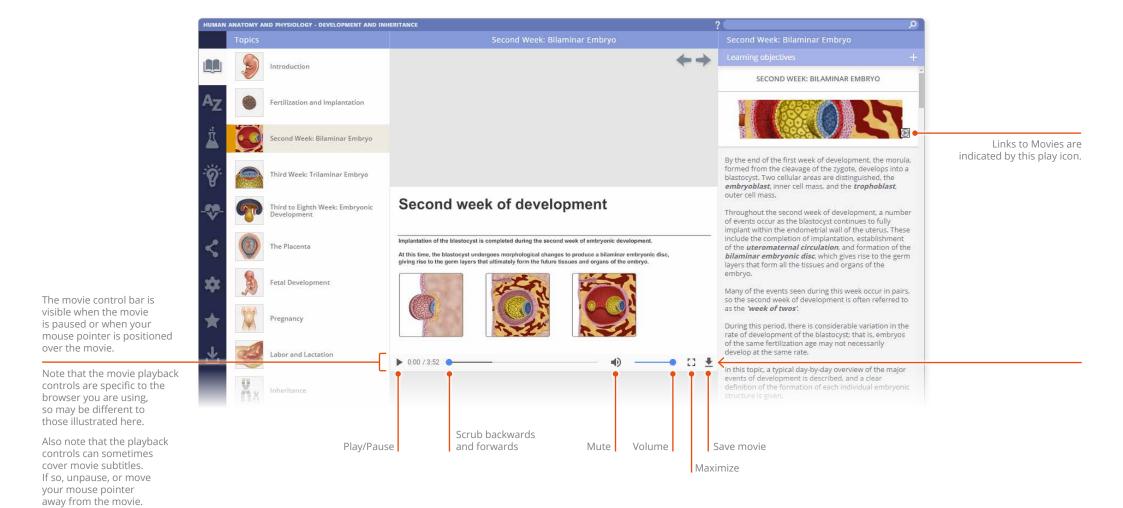

USER GUIDE: PRIMAL'S 3D HUMAN ANATOMY AND PHYSIOLOGY Page 16 of 31

### Other content types Slides

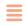

**Slides** can be static 3D images, diagrams, illustrations or photographs, many of which have selectable areas.

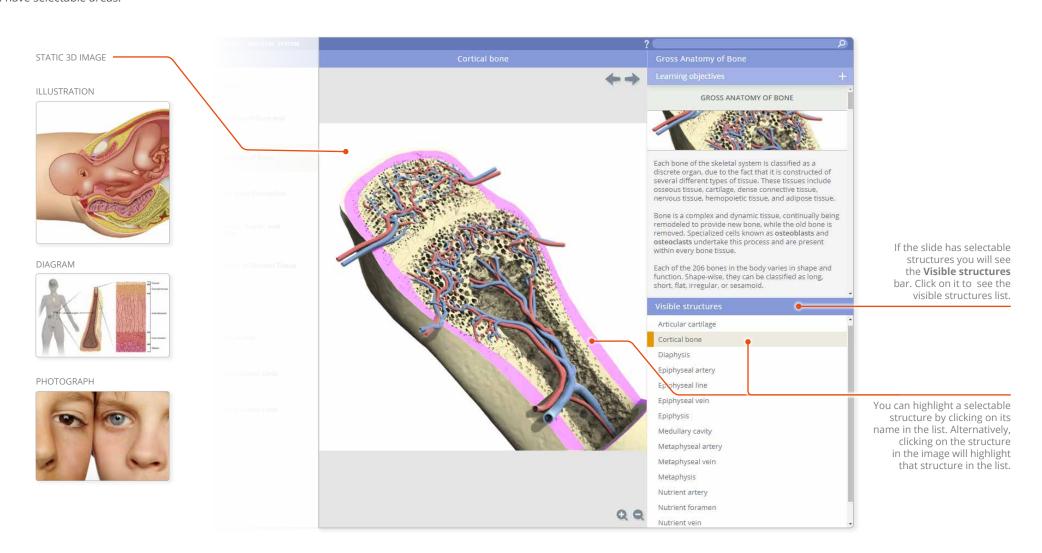

USER GUIDE: PRIMAL'S 3D HUMAN ANATOMY AND PHYSIOLOGY Page 17 of 31

#### Finding content Search: all modules

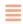

If you know the name, or part of the name, of a structure you can locate it using the **Search** feature in the Anatomy & Physiology tab on Anatomy.tv.

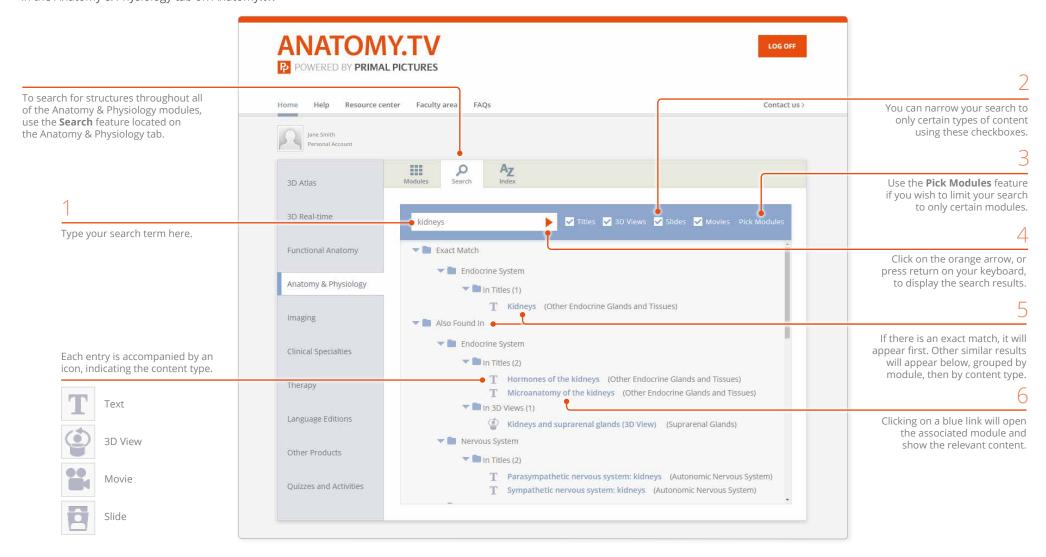

USER GUIDE: PRIMAL'S 3D HUMAN ANATOMY AND PHYSIOLOGY
Page 18 of 31

### Finding content Search panel

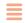

To find content within a module, use the **Search bar** on the top right.

Begin typing your search term here – the **Search panel** will appear over the top of the Text or View panel below.

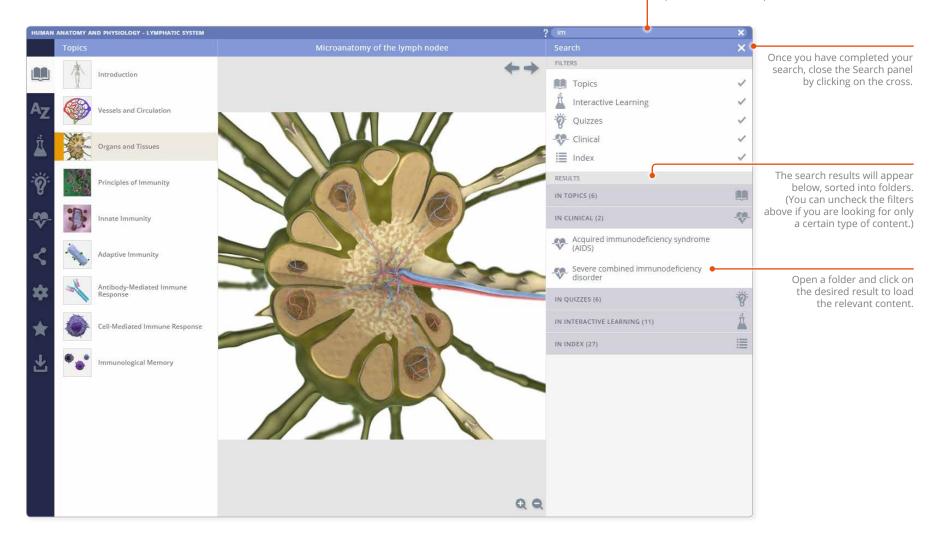

USER GUIDE: PRIMAL'S 3D HUMAN ANATOMY AND PHYSIOLOGY Page 19 of 31

### Finding content Index: all modules

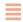

The **Index** tab on Anatomy.tv provides links to content throughout all of the modules.

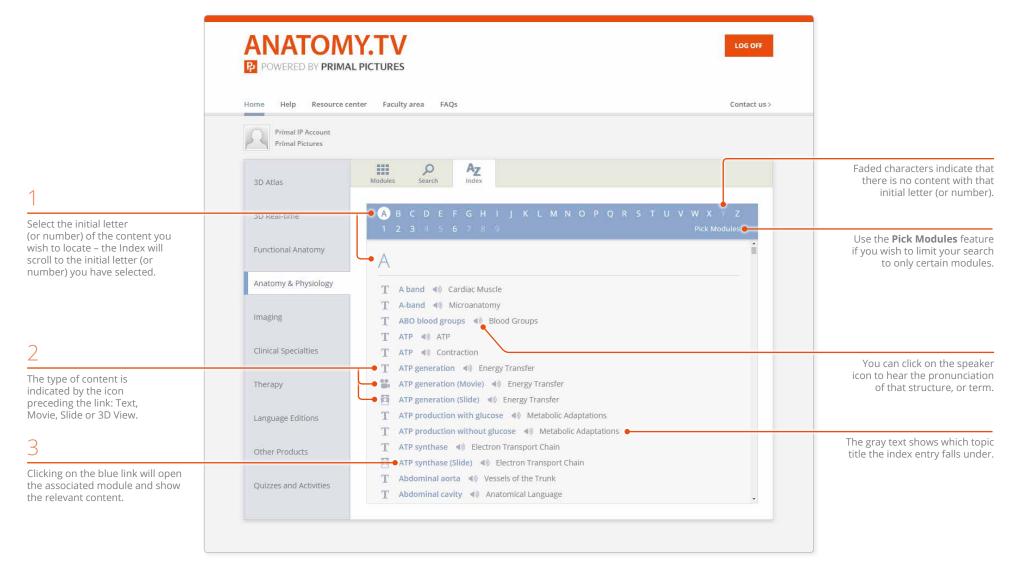

USER GUIDE: PRIMAL'S 3D HUMAN ANATOMY AND PHYSIOLOGY
Page 20 of 31

## Finding content Index tab

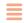

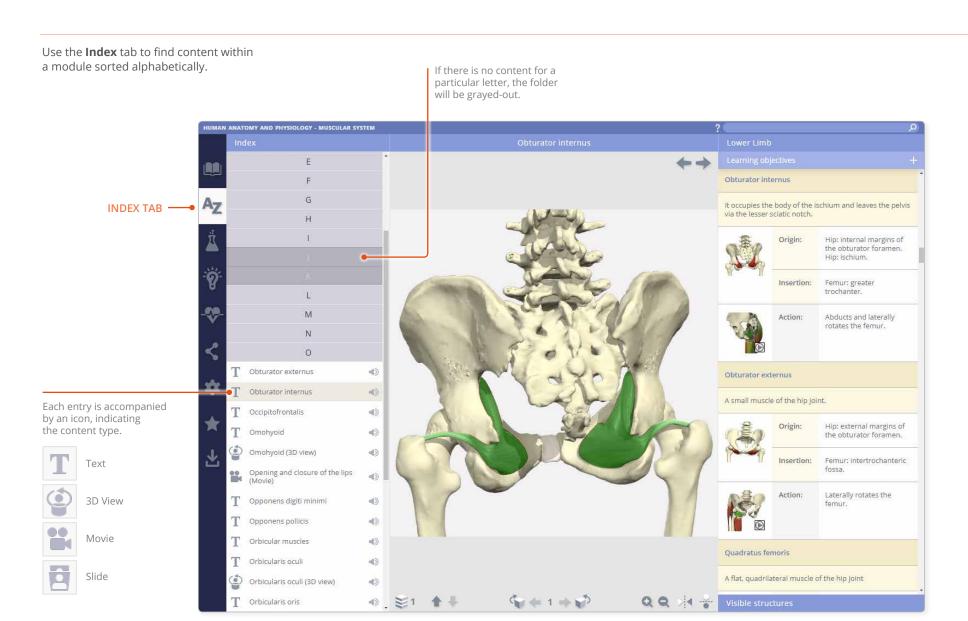

USER GUIDE: PRIMAL'S 3D HUMAN ANATOMY AND PHYSIOLOGY
Page 21 of 31

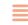

The **Interactive learning** tab contains activities to help you consolidate your learning.

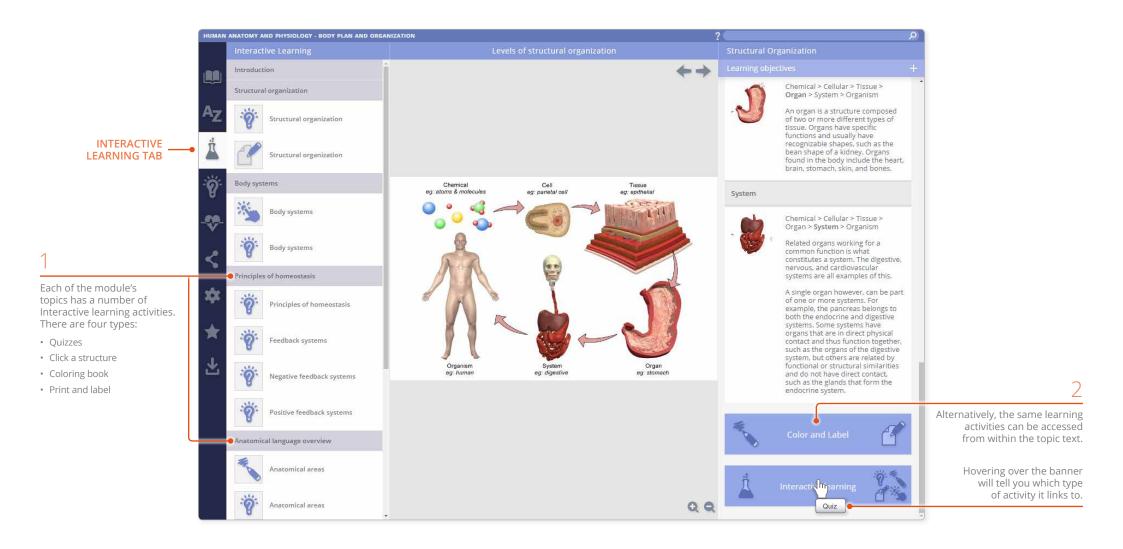

USER GUIDE: PRIMAL'S 3D HUMAN ANATOMY AND PHYSIOLOGY
Page 22 of 31

# Applying your knowledge Interactive learning tab: click a structure

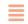

**Click a structure** allows you to consolidate knowledge of key structures by carefully guiding you to interact with selected 3D views and Slides.

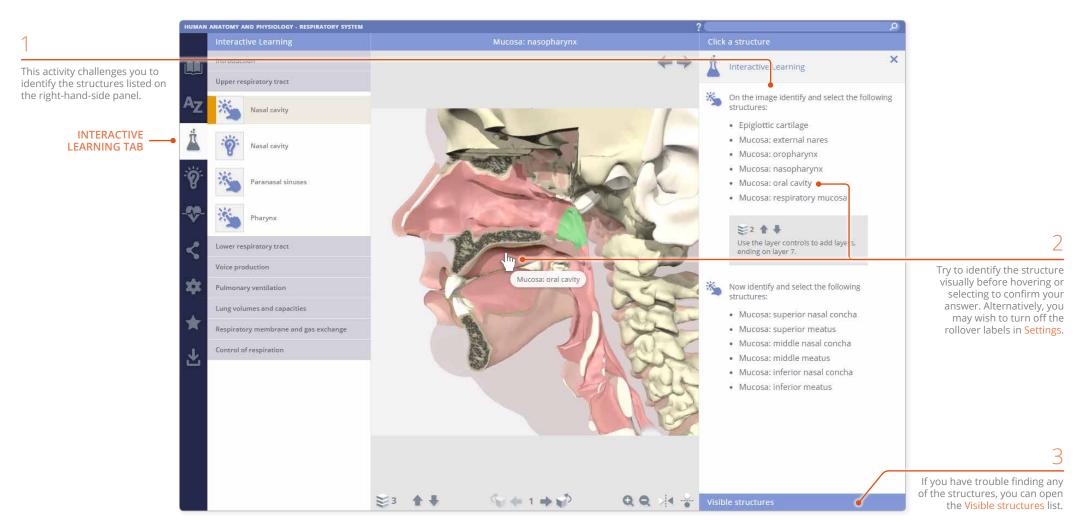

USER GUIDE: PRIMAL'S 3D HUMAN ANATOMY AND PHYSIOLOGY
Page 23 of 31

### Applying your knowledge Interactive learning tab: color and label

D CRANIAL REGION

E ANTEBRACHIAL REGION

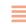

The Color and label banners allow you to download two types of interactive learning activity:

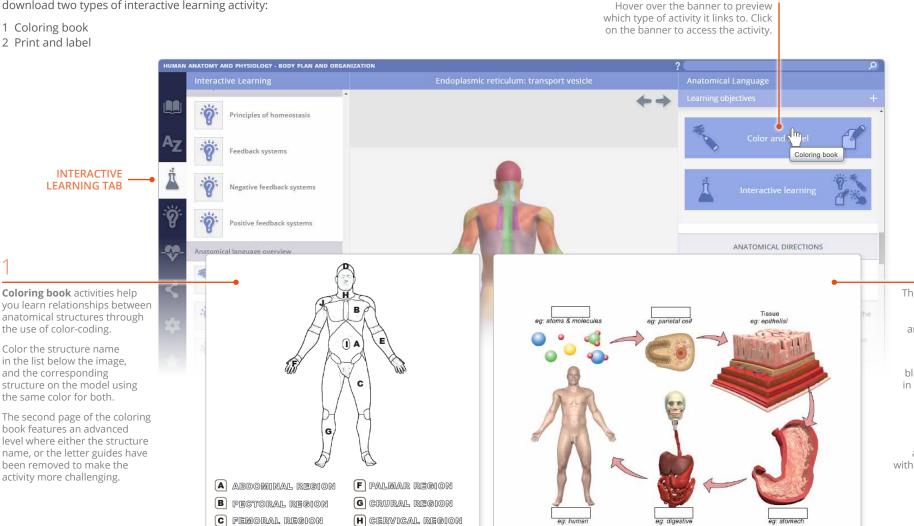

I Umbilical region

J BRACHIAL REGION

The **Print and label** activities are designed to help you remember key anatomical and physiological principles.

Each activity features an illustration with several blank labels. The aim is to fill in the blanks with the correct anatomical structures or physiological processes.

If you need to refresh your memory, you can go back and find the full illustration within the module, at any time.

USER GUIDE: PRIMAL'S 3D HUMAN ANATOMY AND PHYS Page 24 of 31

# Applying your knowledge Quizzes tab

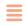

Once you have digested the information covered in each topic, you can test your knowledge by taking a quiz.

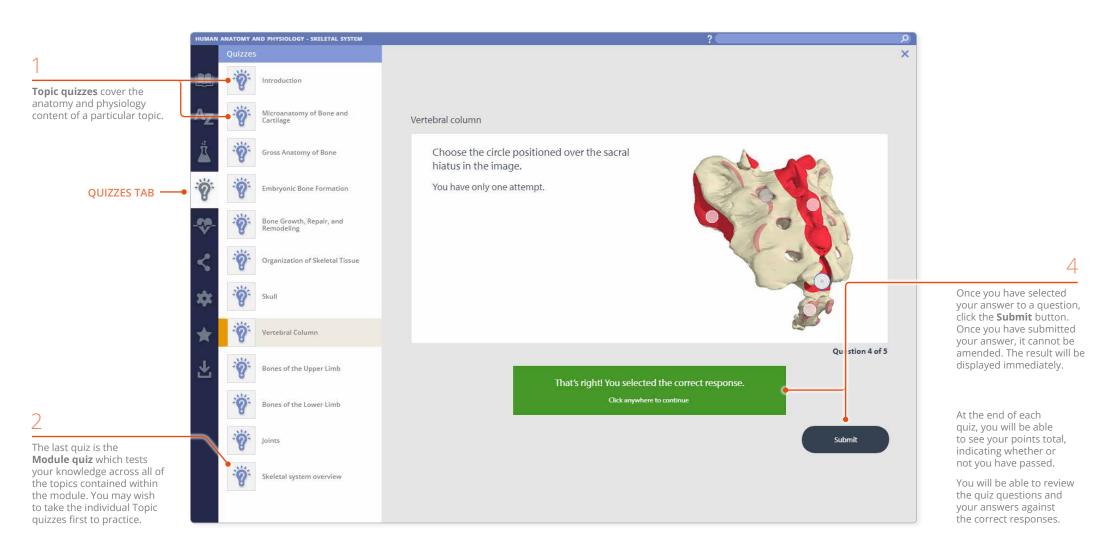

USER GUIDE: PRIMAL'S 3D HUMAN ANATOMY AND PHYSIOLOGY Page 25 of 31

### Applying your knowledge Clinical, Aging and Case studies

#### The Clinical, Aging and Case studies

tab extends your knowledge of anatomy, detailing conditions relevant to the module.

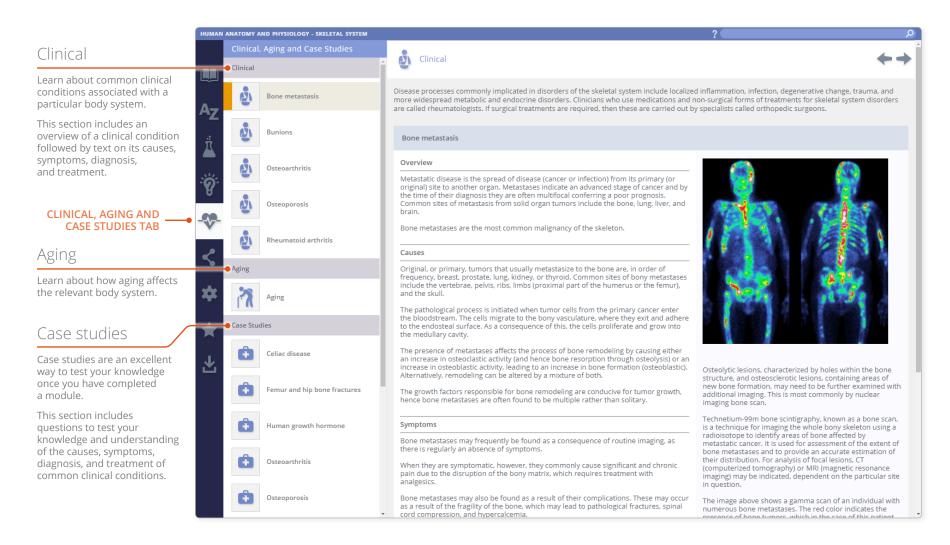

USER GUIDE: PRIMAL'S 3D HUMAN ANATOMY AND PHYSIOLOGY Page 26 of 31

### Other features Share tab

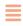

Share content with other Anatomy.tv subscribers using the **Share** tab.

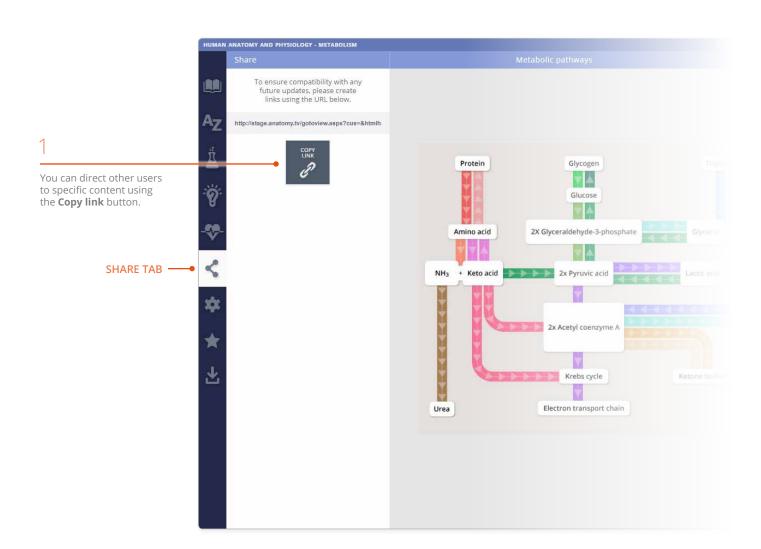

2

You can then share this web address with anyone who has an active subscription to 3D Human Anatomy and Physiology – and provided they are logged in, they can click on the link and access the exact piece of content you want to share with them.

You can also use this web address to provide a direct link to content from within lesson plans, course material, or simply embed into course information directly within a Learning Management System.

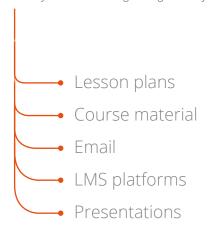

USER GUIDE: PRIMAL'S 3D HUMAN ANATOMY AND PHYSIOLOGY
Page 27 of 31

# Other features Settings tab

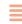

The **Settings** tab has a number of controls which allow you to adjust how you view the 3D model.

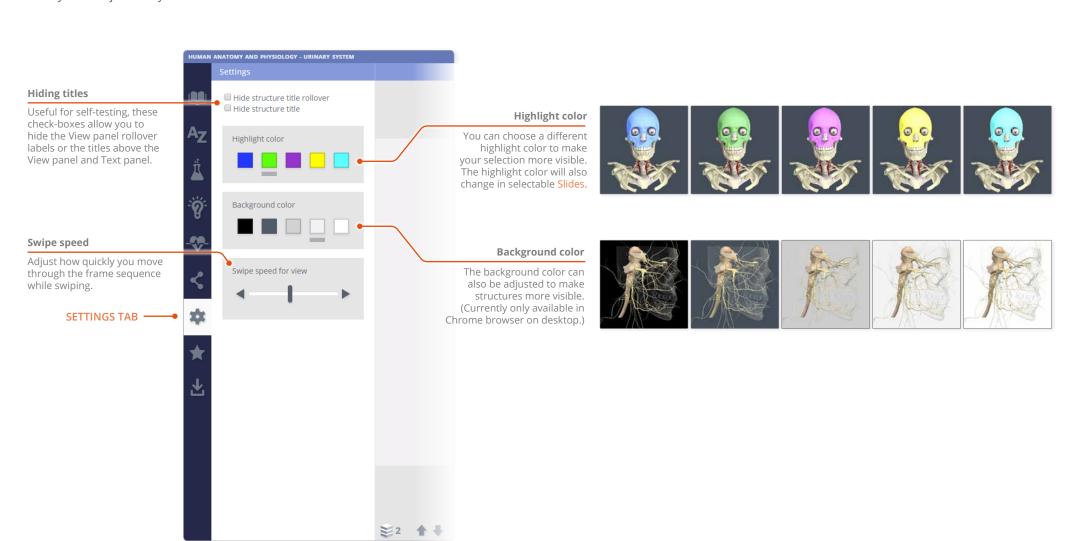

USER GUIDE: PRIMAL'S 3D HUMAN ANATOMY AND PHYSIOLOGY Page 28 of 31

### Other features Favorites

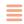

Use the **Favorites** tab to save links to your favorite content.

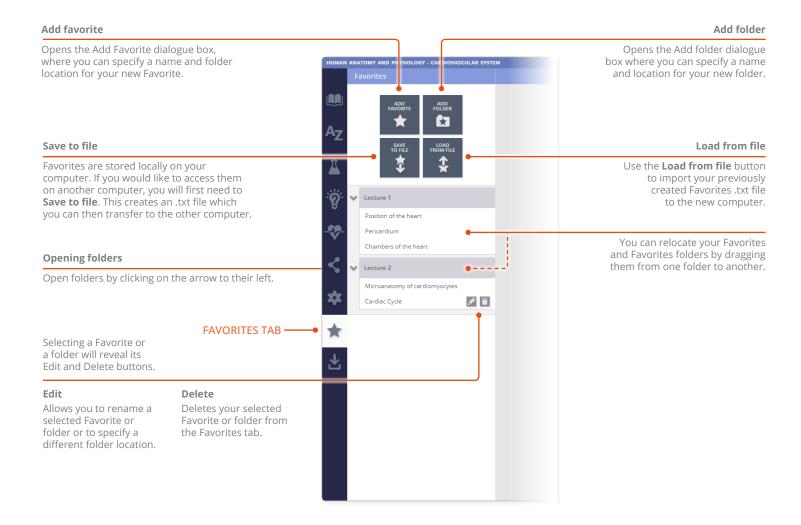

USER GUIDE: PRIMAL'S 3D HUMAN ANATOMY AND PHYSIOLOGY
Page 29 of 31

### Other features Save tab

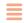

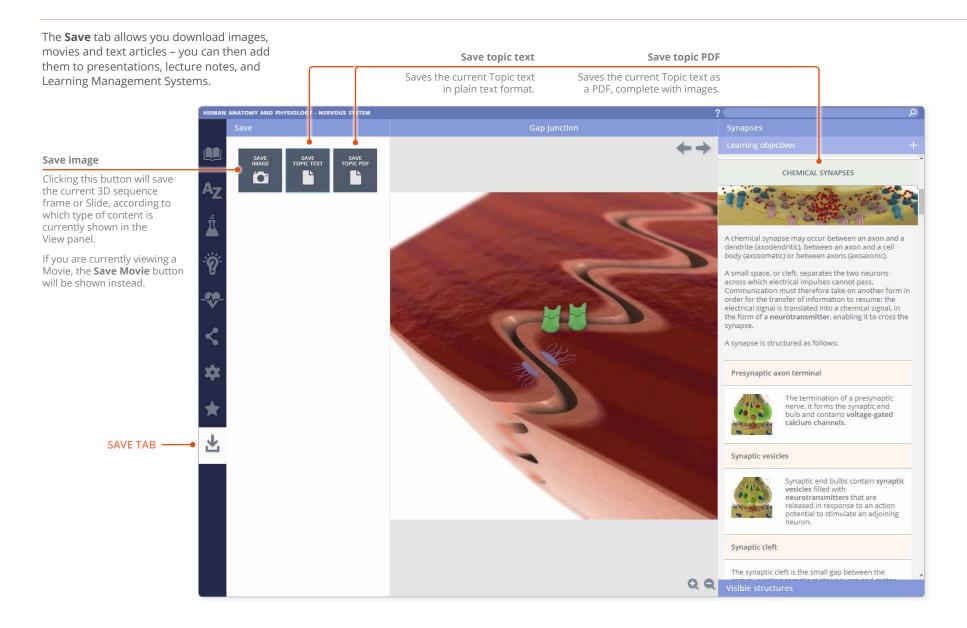

USER GUIDE: PRIMAL'S 3D HUMAN ANATOMY AND PHYSIOLOGY Page 30 of 31

# Additional support for Faculty Faculty area

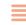

For institutional license holders, a dedicated **Faculty area** is available on Anatomy.tv.

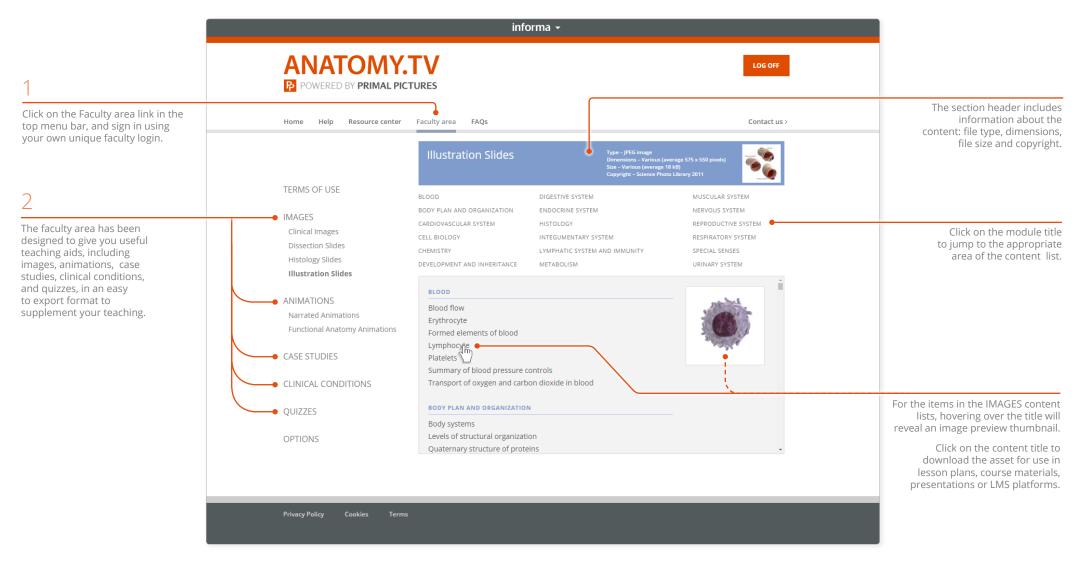

USER GUIDE: PRIMAL'S 3D HUMAN ANATOMY AND PHYSIOLOGY
Page 31 of 31